# ご使用前の確認

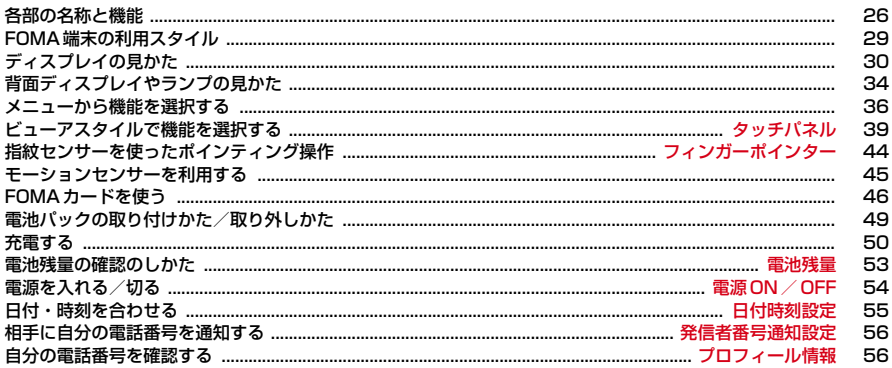

# **各部の名称と機能**

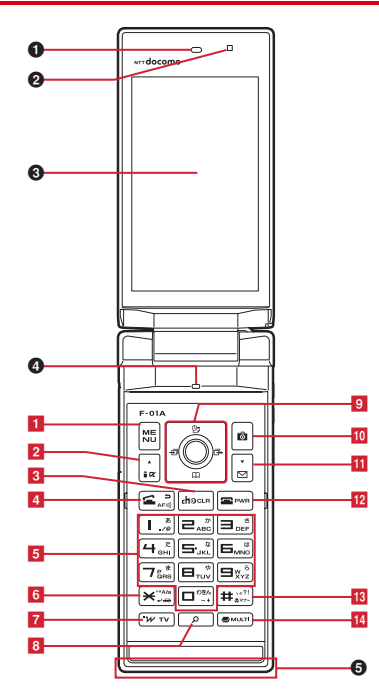

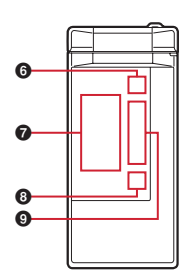

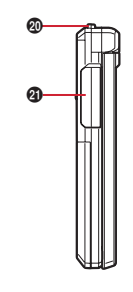

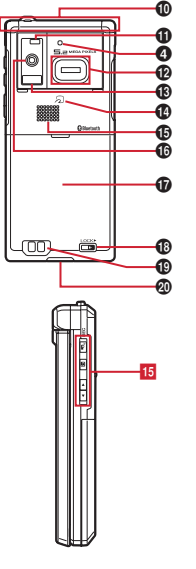

#### 〈イヤホンのご利用について〉

別売の外部接続端子対応のイヤホンを接続してく ださい。

なお、外部接続端子に非対応のイヤホンをご利用 になる場合には、別売の変換アダプタを接続して ご利用ください。

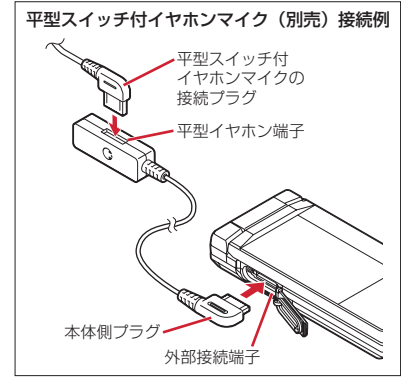

#### 〈各部の機能〉

<br>● 受話口

相手の声をここから聞く

2 光センサー

周囲の明るさの感知(画面の明るさの自動調整) ※ 光センサーをふさぐと、正しく自動調整され ない場合があります。

**❸** ディスプレイ(タッチパネル)→P30、39

#### d 送話口/マイク

自分の声をここから送る

- ※ 通話中や録音中に指でふさがないでください。
- ※ 背面のマイクは騒音カット用のため、お客様 の声は拾いません。

#### $\bigoplus$ ワンセグアンテナ→P215

- ※ ワンセグアンテナは本体に内蔵されています。 よりよい条件で受信するために、アンテナ部 を手で覆わないようにしてお使いください。
- ※ ビューアスタイルでワンセグ視聴する場合は、 次のようにアンテナ部の反対側を持つことを おすすめします。

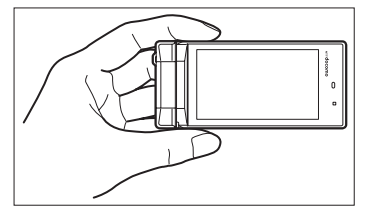

**6 電話ランプ→P35** 

#### **Ø** 背面ディスプレイ→P34

- $\bullet$  メールランプ→P35
- $\Omega$  ランプ→P106

開閉ロックやオートキーロック起動時、静止画や 動画の撮影時、Music&Videoチャネルプレー ヤーやミュージックプレーヤーの操作中などに点 灯または点滅、不在着信お知らせやイルミネー ション設定の設定に従って動作

#### j FOMAアンテナ

※ FOMAアンテナは本体に内蔵されています。 よりよい条件で通話するために、アンテナ部 を手で覆わないようにしてお使いください。

**4 ライト/撮影お知らせランプ→P72、205、** 333

テレビ電話、静止画や動画の撮影時などのカメラ のライト、簡易ライト、静止画や動画の撮影時に 点灯または点滅

- **49 指紋センサー→P44、112** 
	- フィンガーポインターの操作、指紋の登録・認証
	- ※ 指紋センサーのシート部分の色は製品により 若干の差異がありますが、機能および性能へ の影響はありません。
- **6** 赤外線ポート→P312、316 赤外線通信、赤外線リモコン
- **❶ <sub>の</sub>マーク→P264、313** 
	- ICカードの搭載
	- ※ らマークを読み取り機にかざしておサイフ ケータイを利用したり、iC通信でデータを送 受信したりできます。なお、ICカードは取り 外せません。
- **Bスピーカー**

着信音や、スピーカーホン機能利用中の相手の声 などをここから聞く

の カメラ

静止画や動画の撮影、テレビ電話で映像の送信 q リアカバー

- ※ リアカバーを外して内蓋を開き、電池パック を取り外すと、microSDカードスロットがあ ります。→P301
- **<sup>6</sup>** リアカバーのレバー→P49
- s 充電端子
- t ストラップ取付口(2箇所)
	- ※ FOMA端末下部の取付口は、ネックストラッ プなどを使用する際に便利です。
- 4 外部接続端子

充電時およびイヤホン接続時などに使用する統合 端子

※ 別売のACアダプタ、DCアダプタ、FOMA充 電機能付USB接続ケーブル、外部接続端子用 イヤホン変換アダプタなどを接続できます。

#### 〈キーの機能〉

- キーを押して動作する機能は次のとおりです。
- ●:押す ■:1秒以上押す
- 1 **岡**MENUキー
	- ●メニューの表示、ガイド表示領域左上に表示さ れる操作の実行
	- ■HOLDの起動/解除
- <mark>2</mark> 配iモード/iアプリ/▲(スクロール) /文 字
	- i モードメニューの表示
	- ●メール画面やサイト、ホームページ表示中の上 方向への1画面スクロール
	- ●ガイド表示領域左下に表示される操作の実行、 文字入力モードの切り替え
	- i アプリフォルダー覧を表示
- $3$  curlch  $\alpha$  / クリアキー
	- ●iチャネル一覧の表示、iアプリ待受画面と iアプリ起動の切り替え
	- ●文字の消去や1つ前の画面に戻る
	- ■セルフモードの起動/解除
- dn音声電話開始/ /スピーカーホン/AF キー
	- ●音声電話をかける/受ける、文字入力中に1つ 前の文字に戻す
	- ●スピーカーホン機能の通話切り替え、オート フォーカスの起動/解除
	- ■スピーカーホン機能で音声電話をかける ■文字列を1つ前の状態に戻す
- 5 ダイヤルキー
	- $\Box \sim 9$
	- ●電話番号 (1~9) や文字の入力、メニュー・ 項目選択

■セレクトメニューに登録されている機能の実行  $\sqrt{2}$ 

- ●電話番号(0)や文字の入力、メニュー・項目 選択
- ■国際電話をかけるとき、国際ダイヤルアシスト 設定の自動変換機能設定の利用
- <mark>6 | ★</mark> | \*/A/a/改行/公共モード(ドライブモー | 10 | 10 | 力メラキー ド)キー
	- ●「\*」や「゛」「゜」などの入力、大文字/小文 字切り替え
	- 文字入力時の改行、メニュー・項目選択
	- ●静止画撮影時のガイド表示領域の表示/非表示 の切り替え
	- ●動画/iモーション再生中の横画面と縦画面の 切り替え
- ■公共モード(ドライブモード)の起動/解除
- 7 TV i ウィジェット/TVキー
	- ●iウィジェットの起動
	- ■ワンセグの視聴やマルチウィンドウの切り替え
- 8 D サーチキー→P323
	- ●探したい言葉や場所、名前などを入力して検索
- 9 マルチカーソルキー
	- ■決定キー
	- ●操作の実行、フォーカスモードの実行
	- ■ワンタッチiアプリに登録したiアプリの起 動
	- uスケジュール/↑キー
	- ●スケジュール帳の表示
	- ●音量調整、上方向へのカーソル移動
	- ■目覚まし一覧の表示
	- d電話帳/↓キー
	- ●電話帳の表示
	- ●音量調整、下方向へのカーソル移動
	- ■電話帳の登録

28 ご使用前の確認

- l着信履歴/←(前へ)キー
- ●着信履歴の表示、画面の切り替え、左方向への カーソル移動
- ■プライバシーモード起動設定で「起動/解除操 作」が「標準」の場合にプライバシーモードの 起動/解除
- rリダイヤル/→(次へ)キー
- ●リダイヤルの表示、画面の切り替え、右方向へ のカーソル移動
- ■ICカードロックの起動/解除
- ※ の内ののように表記する場合があります。
- - ●静止画撮影の起動、ガイド表示領域右上に表示 される操作の実行
	- ■動画撮影の起動
- 11 図メール/▼(スクロール) キー
	- ●メールメニューの表示、ガイド表示領域右下に 表示される操作の実行
	- ●メール画面やサイト、ホームページ表示中の下 方向への1画面スクロール
	- ●2回押す: i モード問合せ
	- ■メール作成画面の表示
- 12 = 電源/終了キー
	- ●応答保留、通話/操作中の機能の終了、待受力 スタマイズの表示/非表示 ■2秒以上押す: 電源を入れる/切る
- 18 | # | # / 接写撮影 / マナーモードキー
	- ●「#」や「、」「。」「?」「!」「・」の入力、メ ニュー・項目選択
	- ●カメラ使用時の接写撮影の切り替え
	- ■マナーモードの起動/解除
- 14 Muuril マルチタスクキー
	- ●通話中や操作中に別の機能の実行(マルチアク セス/マルチタスク)
- 15 サイドキー
	- Pプッシュトーク/RECキー
	- ●プッシュトークの操作、背面ディスプレイのメ ニュー項目の実行
	- ●ワンセグ視聴中の静止画保存
	- ■ワンセグ視聴中のビデオ録画開始/停止
	- Mミュージックキー
	- ●背面ディスプレイのメニュー表示、 Music&Videoチャネルプレーヤーやミュー ジックプレーヤーの操作
	- ●ビューアスタイルではメニューの表示/非表示 の切り替え
	- ■ミュージックプレーヤーの起動/終了
	- ■ビューアスタイルではマルチタスクメニューの 表示
- $\blacksquare$
- ●着信音やアラーム音、バイブレータの停止
- $\bigcirc$ 音量調整※1、通話中やプッシュトーク通信中 の受話音量大(ビューアスタイルでは受話音量 小)
- ●FOMA端末を閉じているときの背面ディスプ レイの照明点灯、表示切り替え、メニュー選択
- ■着信中にクイック伝言メモを起動、通話中に音 声メモや動画メモの起動/停止
- ■FOMA端末を閉じているときはマナーモード の起動/解除<sup>※2</sup>、開いているときは待受画面 表示中に伝言メモ/音声メモの起動
- $\overline{\mathbf{y}}$
- $\overline{\bullet}$ 音量調整 $^{*1}$ 、通話中やプッシュトーク通信中 の受話音量小(ビューアスタイルでは受話音量 大)
- ●FOMA端末を閉じているときの背面ディスプ レイの照明点灯、表示切り替え、メニュー選択 ■FOMA端末を閉じているときはiモード問合 せ※2、開いているときはワンセグ視聴中やビ デオ再生中の音量消音、待受画面表示中にi モード問合せ
- ※1 ビューアスタイルでのiモーション再生時は動 作しません。
- ※2 サイドキー長押し設定がお買い上げ時の状態で の動作です。ただし、ビューアスタイルでは動 作しません。

# **FOMA端末の利用スタイル**

本FOMA端末は、開いた状態の「通常スタイル」のほかに、ディスプレイを外 側に向けて表示する「ビューアスタイル」で利用できます。

・ 特に断りのない限り、本書では「通常スタイル」での操作方法を説明してい ます。

#### ■ 閉じた状態

背面ディスプレイやランプから情報を得ることができます。

・ FOMA端末を持ち運ぶときはこの状態にしてください。

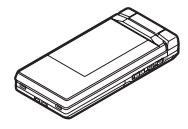

#### ■ 通常スタイル

すべての機能に対応している基本的な操作状態です。

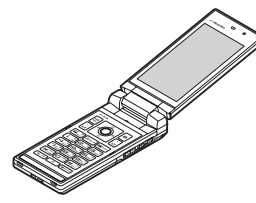

※ 通常スタイルでディスプレイを右回りに180度回転させ、カメラを自分側 に向けると、お互いの映像を見ながらテレビ電話ができます。→P72

### ■ ビューアスタイル

FOMA端末のディスプレイを外側に向けた状態で利用できます。

- ・ ビューアスタイルでの操作について→P39
- a FOMA端末を開き、途中で止まるところでディスプレイを右回りに180度 回転させる

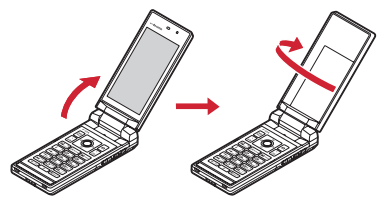

② ディスプレイを手前に倒す

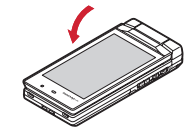

※ 通常スタイルに戻すにはディスプレイを起こし、途中で止まるところで ディスプレイを左回りに180度回転させます。

✔**お知らせ** ・ ビューアスタイルにするときに、ディスプレイの左回りの回転や180度以上の回 転はしないでください。また、回転時にディスプレイの角が本体やキーなどに当た らないようにしてください。傷ついたり、破損したりするおそれがあります。

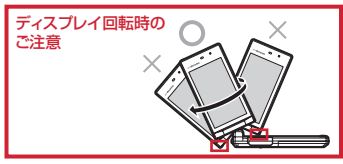

・ ビューアスタイルにするときに指を挟まないようご注意ください。

# **ディスプレイの見かた**

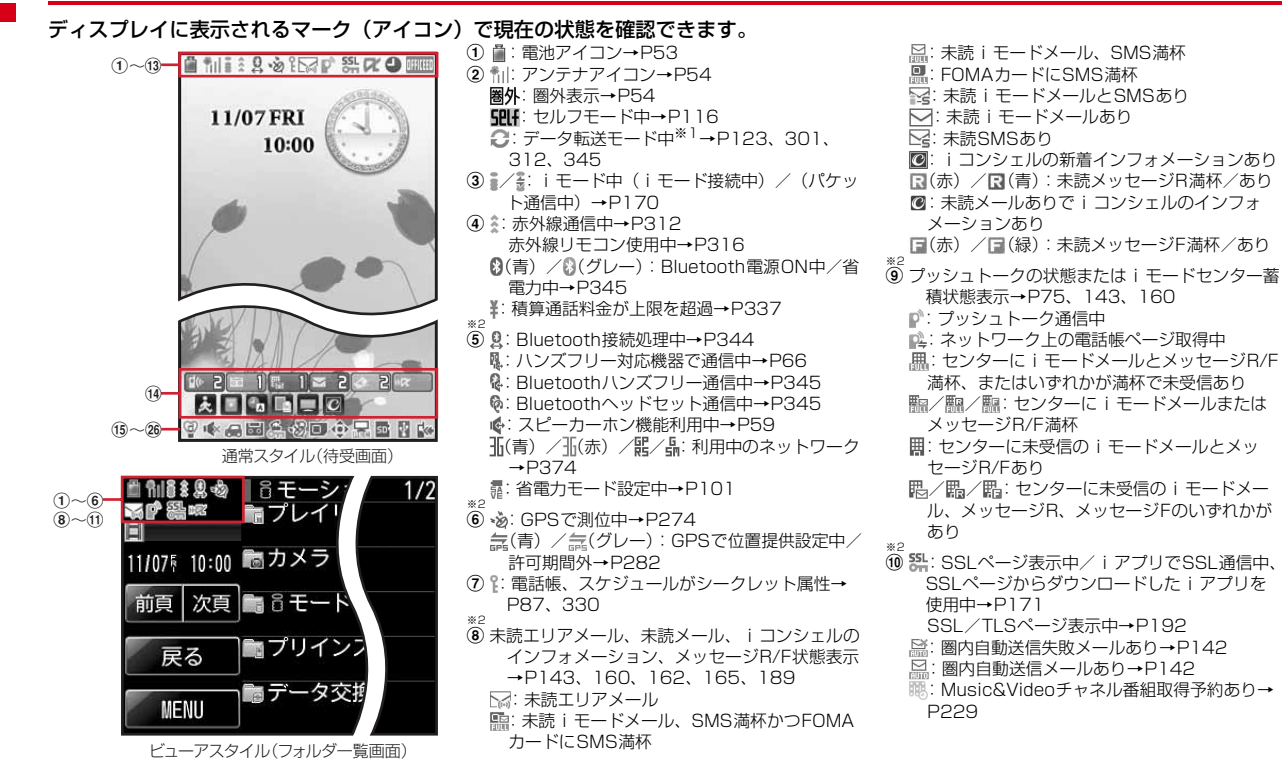

k iアプリ/iアプリDX、iアプリコールの状態 表示→P243、257、258 **ぼ**: iアプリ動作中 (グレー):iアプリ待受画面表示中 (オレンジ):iアプリ待受画面からiアプリ起 動中 dy: iアプリDX動作中 (グレー):iアプリDX待受画面表示中 (オレンジ):iアプリDX待受画面からiアプ リ起動中 :iアプリ動作中でiアプリコール受信あり (グレー):iアプリ待受画面表示中でiアプ リコール受信あり (オレンジ):iアプリ待受画面からiアプリ 起動中でiアプリコール受信あり :iアプリDX動作中でiアプリコール受信あ り (グレー):iアプリDX待受画面表示中でiア プリコール受信あり (オレンジ):iアプリDX待受画面からiアプ リ起動中でiアプリコール受信あり **MX: iアプリコール受信あり** × 3 (2 △: 日覚まし設定中→P325 :ワンセグ視聴/録画予約中、スケジュールア ラーム設定中→P223、327 :スケジュールアラームやワンセグ視聴/録画 予約と、目覚ましを同時に設定中→P223、 325、327 ※2 ※1 データ転送モード中は圏外と同じ状態になり、さらにマルチタスクの利用もできなくなります。

- ※2 現在優先度の高いものが1つ表示されます。優先度の高い順に上から掲載しています。
- ※3 待受画面以外のときなどは時刻が表示されます。

✔**お知らせ**

・ 表示中の機能によっては、アイコンの表示位置が異なったり、一部またはすべてのアイコンが表示されないことがあります。

※3<br>⑬ <sub>明細</sub>: OFFICEEDエリア内→P369 **14 F 2: 新着情報→P39** ■ : 待受ショートカット→P330 **(5) @: マナーモード中→P95 ®: オリジナルマナーモード中→P95** p :電話着信音量消音設定中→P92 :音声電話着信のバイブレータ設定中→P93 :電話着信音量消音と音声電話着信のバイブ レータを同時に設定中→P93 **17 - 12 : 公共モード (ドライブモード) 中→P69 18 最/ 風: 伝言メモ設定中/満杯→P70** (9 €: ダイヤル発信制限中→P118 **KEY: HOLD中→P123** ※2<br>**⑳ ·<sub></sup>迓/·***卤/·a***:GPS位置提供成功/失敗/未応答**</sub> で終了→P281 **是**: パーソナルデータロック中→P117 IIM/IIII: Music&Videoチャネル取得失敗/成功  $\rightarrow$ P229 <sup>四</sup>/ 黒: ワンセグ予約録画完了/失敗→P225

※2<br>**⑳ □**:FOMAカード読み込み中→P46、54 (鍵が黄色):ICカードロック中→P266 **照: 個別ICカードロック→P266** 2 む/ お: フォーカスモード時の有効マルチカーソ ルキーの表示→P39 :開閉ロック/オートキーロック中→P124 :遠隔カスタマイズ中→P131 23 黒:ワンセグ予約録画中/ワンセグ録画中(視聴 のみ終了)→P222、224 :iアプリ自動起動失敗→P257 24 USBモード設定とmicroSDカードの状態表示→ P301、307 :通信モード中にmicroSDカードあり **陽(青)/陽(グレー): microSDモード中に** microSDカードあり/なし **|隳(青) /| } (グレー): MTPモード中に** microSDカードあり/なし ※2<br>**⑧ 図**:USBケーブルで外部機器と接続中→P74、 308 :ウォーキングチェッカー設定中→P340 ※<sup>2</sup><br>**⑧ <u>1</u>«**:ソフトウェア更新予告→P430 :ソフトウェア更新予約中→P431 **□ : 更新お知らせアイコン→P430**  $\mathbb{Q}$ . /  $\mathbb{Q}$ : 最新パターンデータの自動更新失敗/成 功→P433

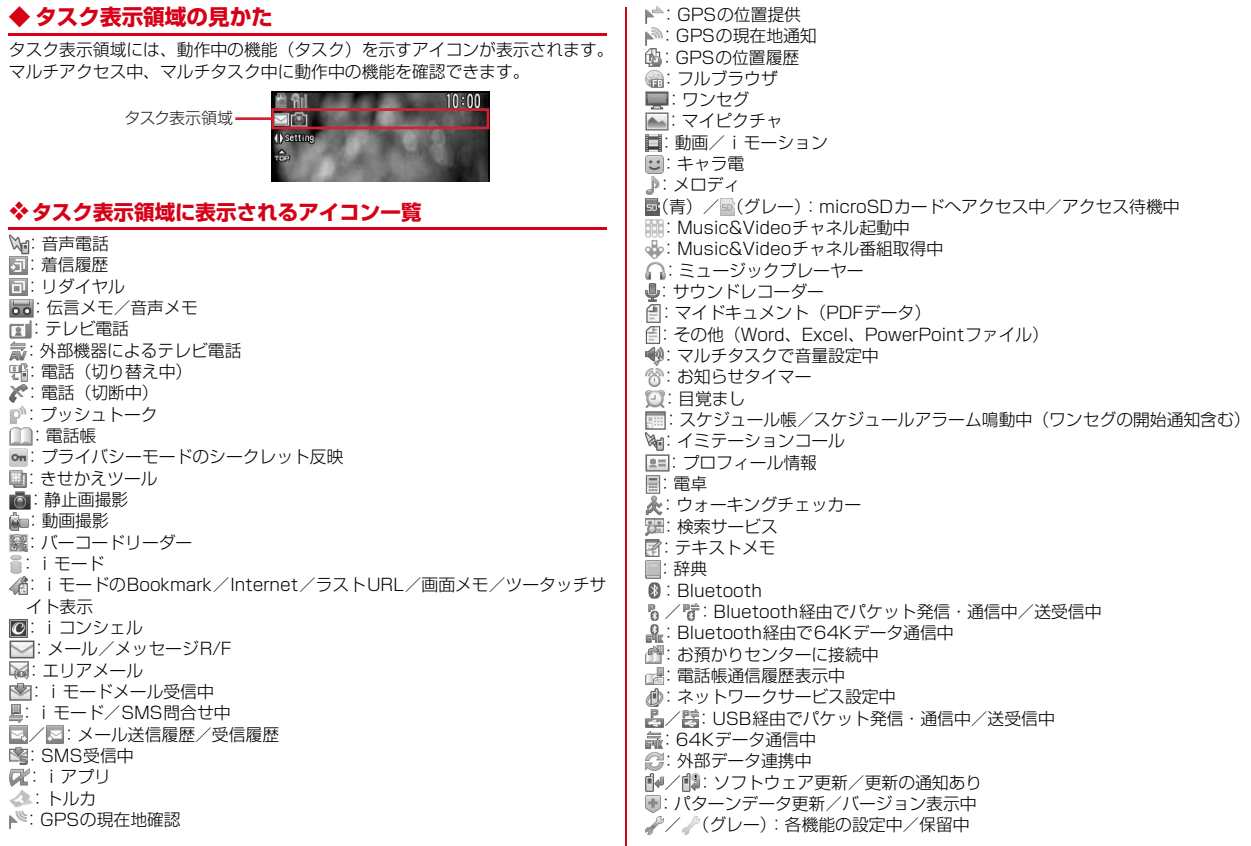

# **◆ ガイド表示領域の見かた**

ガイド表示領域には、M5、エス、回、個、回を押して実行できる操作が表 示されます。表示される操作は画面によって異なります。 表示位置とキーは、図のように対応しています。

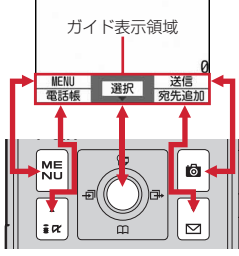

- ガイド表示領域の◆は、マルチカーソルキーのKSに対応しています(使用 する機能や表示しているサイトやホームページの作りかたによっては異なる 場合があります)。
- **◆ 一覧画面の見かた**

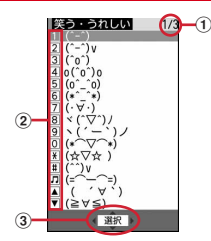

a 一覧が複数ページにわたる場合、表示中のページ番号と総ページ数が表示さ れます。

b 表示されている数字に対応するダイヤルキーや、次のキーを押すと項目を選 択することができます。

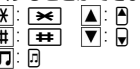

- 3 「は、カーソル位置の項目の上下に選択項目があることを示しています。
	- 図を押してカーソルを移動します。ページの最後の項目で図を押すと次 ページが、先頭の項目でuを押すと前ページが表示されます。
	- は、選択項目が複数ページにわたっていることを示しています。128を押 してページを切り替えます。アイコンの選択画面など、画面によっては切り 替えできません。

# **◆ iウィジェット画面の見かた**

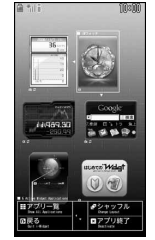

例:iウィジェット画面

- iウィジェット起動中の画面では、ガイド表示領域と同様に、M51、 ●、個、図、図に対応する操作が表示されます。表示される操作は画面 によって異なります。
- ・ iウィジェットの利用について→P261

# **背面ディスプレイやランプの見かた**

FOMA端末の背面ディスプレイやランプでさまざまな情報や状態を確認できま す。

# **◆ 背面ディスプレイの表示**

FOMA端末を閉じている場合は、背面ディスプレイにアイコンやメッセージが 表示されます。メニューを選択したり、不在着信や未読メールの詳細情報を表 示したりすることもできます。 ・ FOMA端末を閉じるとアニメーションが表示されます。不在着信や未読メー ル、iコンシェルのインフォメーションがあるときは、蓄積情報を知らせる アニメーションが表示されます。アニメーションが停止するか、アニメー ション表示中にAやMを押すと時計が表示されます。 蓄積情報がないときのアニメーションのデザインは背面画像設定の「時計パ ターン」の設定により異なります。 • オールロック、おまかせロック、HOLD中は、ADPやM、同を押すとロック が設定されている旨のメッセージが表示され、しばらくたつと時計表示に切 り替わります。 ・ FOMA端末を閉じると、背面ディスプレイの照明が点灯します。約15秒間 何も操作しないでいると消灯しますが、ADやM、同を押すと再び点灯しま す。背面ディスプレイ設定の自動点灯設定が「ON」の場合は、FOMA端末 を持ち上げて傾けると、約1秒後に照明が点灯します。点灯直前にさらに FOMA端末を動かすと、照明が点灯しないことがあります。 ・ 背面ディスプレイに情報が表示されているときにFOMA端末を開くと、表示 は消えます。 ・ ワンセグ視聴/録画中、ビデオ再生中、ミュージックプレーヤー起動中、 Music&Videoチャネルプレーヤー起動中にMを押すと、時計が表示できま す。 ・ モーションセンサー設定を「ON」にすると、FOMA端末の天地の向きに合 わせて表示が逆転します。→P45

# ❖**表示されるアイコンや状態**

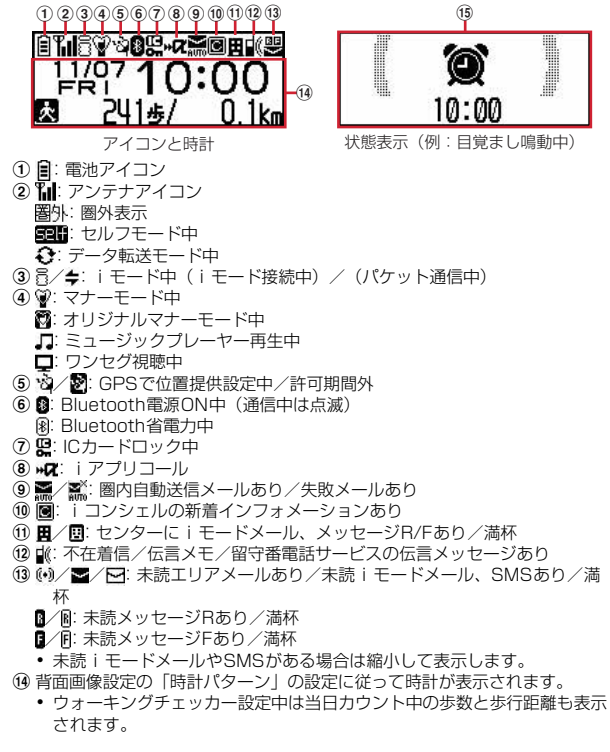

(6) 次の状態をメッセージや画像でお知らせします。

- ・ 音声電話やテレビ電話(着もじ、留守番電話サービスの伝言メッセージ含 む)、プッシュトーク、伝言メモの状態表示
- ・ iモードメールやSMS、メッセージR/Fの問合せ中・受信中、エリア メールやiコンシェルのインフォメーションの受信中
- ・ GPSの現在地確認、位置提供、現在地通知などの状態表示
- ・ ワンセグ視聴/録画中、ビデオ再生中、メロディ再生中、Music&Video チャネルプレーヤー起動中、ミュージックプレーヤー起動中、microSD カード利用中
- ・ 目覚ましやスケジュールアラーム(ワンセグの開始通知含む)鳴動中、お 知らせタイマーのカウントダウン中や鳴動中
- ・ パケット通信や64Kデータ通信、USB経由での通信、赤外線通信、iC通 信、Bluetooth通信の状態表示

✔**お知らせ**

・ 表面パネルの特性により、日光が当たる場所では表示が見えにくい場合がありま す。そのときは日陰で確認するか、手で影を作って表示を確認してください。

# ❖**背面ディスプレイのメニューから機能を選択する**

ミュージックプレーヤー(起動)/終了、ICカードロック設定/解除、マナー モード設定/解除、iモード問合せ、簡易ライト、イミテーションコール、 Bluetoothオン/オフの7つの機能を選択できます。

・ ICアプリ起動中は、ICカードロック設定/解除を実行できません。

- 〈例〉iモード問合せをする
- **時計表示中に同▶ADで「iモード問合せlにカーソル▶**M

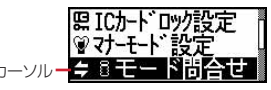

- ・ メニュー表示中にMを押すと、時計表示または起動中の状態表示に戻り ます。
- ・「ICカードロック解除」を選択したときは、認証操作が必要です。

### ❖**不在着信や未読メールの情報を表示する**

不在着信や伝言メモ、未読メール、未読メッセージR/F、留守番電話サービス の伝言メッセージがあるときは、背面ディスプレイの照明を点灯させて日を押 し、これらの件数を確認します。件数確認中にAを押すと詳細情報が約5秒間 表示されます (留守番電話サービスの伝言メッセージを除く)。

• 詳細情報は、同を押して10件まで確認できます。

#### 〈例〉不在着信の詳細情報に切り替える

### **Ⅰ 件数確認中にA**

件数、総件数、着信日時、電話をかけてきた相手の情報がスクロール表示 されます。

# **◆ 電話ランプとメールランプの表示**

背面ディスプレイの電話ランプとメールランプは、次の場合に点滅します。 (電話ランプ):未確認の不在着信があるとき (メールランプ):未読メール(SMSを含む)があるとき

- ・ 不在着信お知らせの設定が「ON」のときに有効です。
- ・ 不在着信や未読メール(SMSを含む)を確認すると点滅は停止します。

# **◆ ランプの表示**

- ・ 次の場合に点灯または点滅します。
	- 電話の着信時、メール/iコンシェルのインフォメーション受信時、通話 中、トルカ取得時、ICカードアクセス中
	- FOMA端末の開閉時、GPS測位中(現在地確認、現在地通知、位置提供)
	- 開閉ロックやオートキーロック起動時、静止画や動画の撮影時、 Music&Videoチャネルプレーヤーやミュージックプレーヤーの操作中
	- 目覚まし、スケジュールアラーム、お知らせタイマー鳴動中
	- iC通信中
- カーソルー<mark>ニ 8モード問合せ</mark>

# **メニューから機能を選択する**

### **◆ メニュー画面と切り替え方法**

### ❖**メニュー画面**

次のメニュー画面が利用できます。

- きせかえメニュー:きせかえツールを利用して、デザインを変更できるメ ニューです。
	- 動画に対応したメニューのほかに、文字が大きくて見やすい「拡大メニュー」 や、「Simple Menu」も利用できます。お買い上げ時は、FOMA端末のカ ラーに合わせたきせかえメニューが設定されています。
- ・ きせかえメニューによっては、使用頻度に合わせてメニュー構成が変わるも のがあります。お買い上げ時に登録されているきせかえツールでは、「プリイ ンストール」フォルダの「ダイレクトメニュー」がこの機能に対応していま す。
- ・ きせかえメニューによってはバイリンガルを「English」に設定したときの 英語表示に対応していないものがあります。
- ベーシックメニュー:メニュー構成とメニュー番号が固定の基本メニューです。
- ・ きせかえツールやメニューのカスタマイズによって、メニューアイコンや背 景のデザインは変更することができます。→P102、105
- ・ メニューの文字の大きさは、きせかえツールに連動して変わります。
- セレクトメニュー:メニュー項目を自由に登録できるメニューです。→P332

### ❖**メニュー画面を一時的に切り替えるには**

各メニュー画面では、次の操作で一時的に別のメニュー画面に切り替えること ができます。待受画面で M5 を押したときにどのメニュー画面を表示するかを 設定することもできます。→P102

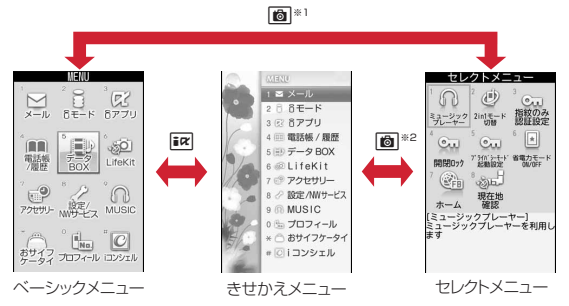

- ※1 表示メニュー設定で、きせかえメニューまたはセレクトメニューが設定さ れているときは切り替えられません。
- ※2 表示メニュー設定で、ベーシックメニューが設定されているときは切り替 えられません。

**✔お知らせ----------------**

・ きせかえメニューの種類によっては、使用頻度に合わせてメニュー構成が変わるも のがあります。また、メニュー項目に割り当てられている番号(項目番号)が適用 されないものがあります。

### **◆ 機能を選択する**

待受中にM57を押し、表示されるメニューから各種機能を選択して実行します。 メニュー項目に対応したダイヤルキーでメニューを選択する方法(ショート カット操作)と、マルチカーソルキーでメニュー項目を選択する方法がありま す。

・ 各種ロック機能やFOMAカード未挿入などの理由で機能が実行できない場合 は、アイコンが やで表示されたり文字の色が変わったりして選択できませ ん。ただし、きせかえメニューの場合、表示は変わりません。機能を選択す ると、実行できない理由などを表示します。

・ メニューの種類やメニュー階層によっては、カーソル位置のメニュー項目の 機能説明が表示される場合があります。メニュー項目によっては現在の設定 値も表示されます。

### ❖**ダイヤルキーでメニューを選択する(ショートカット操作)**

メニュー項目に番号(項目番号)が割り当てられている場合は、対応するダイ ヤルキー (1~9)、0) や※、# を押してメニュー項目を選択で きます。

- ・ 目的のメニュー項目に表示されている項目番号を押してください。
- ・ きせかえツールで「Simple Menu」を設定した場合は、項目番号が異なりま す。
- ・ メニューの項目番号→P388

#### 〈例〉「電卓」を選択する

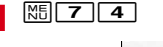

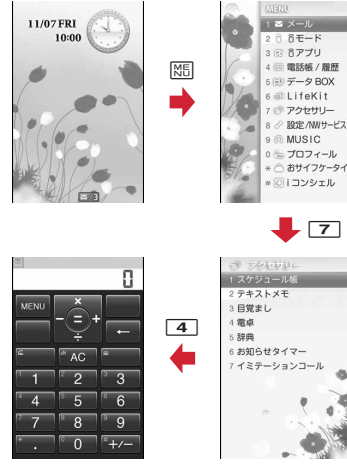

# ❖**マルチカーソルキーでメニューを選択する**

#### 〈例〉「電卓」を選択する

<mark>1</mark> | ▶「アクセサリー」にカーソル▶●

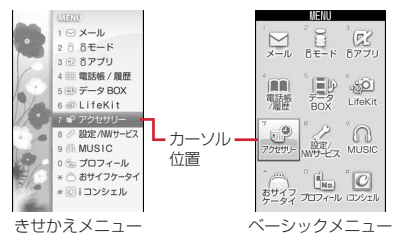

- KBを押してカーソルを移動するとカーソル位置の色やデザインが変わり ます。メニューによってはhでの移動はできません。
- ・ きせかえメニューに「Simple Menu」を設定した場合は、カーソルを合 わせて「でを押してもメニュー(2階層目まで)が選択できます。
- 2 「電卓」にカーソル▶ <sup>●</sup>

# ❖**待受画面や1つ前のメニューに戻すには**

メニューを選択した後で待受画面や1つ前のメニューに戻すには、次のキーを 押します。

f:待受画面に戻ります。

c:1つ前のメニューに戻ります。メニューによっては、lを押しても戻り ます。

# **◆ サブメニューの選択方法**

ガイド表示領域の左上に「MENU」と表示される場合は、サブメニューを使っ てさまざまな操作ができます。

- 〈例〉リダイヤルのサブメニューを選択する
	- 1リダイヤル一覧画面で NSD ▶ 項目番号に対応するダイヤルキーを 押す

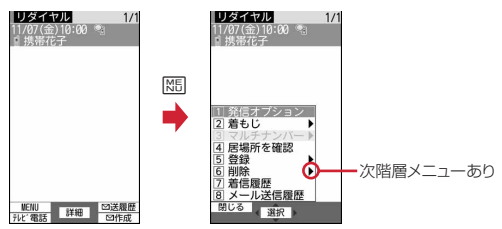

- 項目にカーソルを合わせて●または◎を押しても選択できます。
- ・ サブメニューの項目番号は、同じ機能でも操作する画面によって異なる 場合があります。
- M5 または GLR を押すと、サブメニューが閉じます。

# **◆ 各項目の操作方法**

#### ■ 項目の選択

数字や ※ | # | ワ ▲ | ▼ | が表示されている場合は対応するキーを押します。 ※ で 項目にカーソルを合わせて●を押しても選択できます。カーソルを移動すると カーソル位置の項目に枠が表示されたり、色が変ったりします。

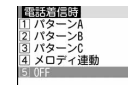

・ 機能によっては、項目にカーソルを合わせると、バイブレータの振動パター ン、イルミネーションの色や点灯パターン、スクリーン設定の配色、画面の 明るさなどを確認できます。

#### ■ プルダウンメニューの操作方法

設定する項目にカーソルを合わせて●を押し、項目番号に対応するダイヤル キーを押します。

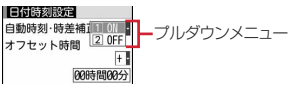

• 項目にカーソルを合わせて●を押しても選択できます。

#### ■ チェックボックスの操作方法

項目番号に対応するダイヤルキーを押します。

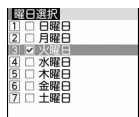

- 項目にカーソルを合わせて●を押しても選択できます。
- ダイヤルキーまたはカーソル位置で●を押すたびに、チェックボックスが √(選択)と□(解除)に切り替わります。
- 機能によっては MEI を押すと、すべての項目を選択または解除できます。

#### ■ 確認画面の操作方法

登録内容の削除や設定などの操作中に、機能実行の確認画面が表示された場合 は、「はい」または「いいえ」にカーソルを合わせて●を押します。

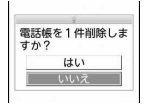

・ 機能によっては、「はい」「いいえ」以外の項目が表示される場合があります。

# **◆ 情報をすばやく表示する〈フォーカスモード〉**

待受画面に新着情報アイコンやiコンシェルのインフォメーションが表示され ているとき、カレンダー/待受カスタマイズを設定しているときや待受ショー トカットを設定しているときなどは、待受画面で●を押すと、対応する情報を すばやく表示できるフォーカスモードになります。

- ・ iコンシェルのインフォメーションについて→P189
- ・ 待受ショートカットについて→P330
- カレンダー/待受カスタマイズが設定されているときに i コンシェルのイン フォメーションが表示されると、カレンダー/待受カスタマイズにカーソル を移動できません。
- **同▶アイコンにカーソル▶回**

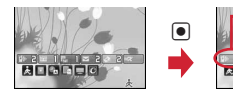

カーソル位置のアイコンが 赤い枠で囲まれます。 **Rudona** 

マルチカーソルキーで移動 可能な方向を示します。

- ・ 選択したアイコンに対応する画面が表示されます。 (不在着信):着信履歴一覧が表示されます。2in1がデュアルモー ド時、Bナンバーへの不在着信のみがある場合は **[GB]** Aナンバーと Bナンバーの不在着信がある場合は Komplを表示します。
	- 1(伝言メモ):伝言メモー覧が表示されます。
	- 1(留守番電話サービスの伝言メッセージ):メッセージ再生確認画面 が表示されます。2in1がデュアルモード時、Bナンバーへの伝言メッ セージのみがある場合は||BT|| AナンバーとBナンバーの伝言メッ セージがある場合は限画2を表示します。
	- ▽ 2(未読メール): 受信メールのフォルダー覧が表示されます。
	- 2 【未読トルカ): 最新の未読トルカが保存されているフォルダのトル カ一覧が表示されます。
	- (iアプリコール):iアプリコール履歴が表示されます。
- ・ 次のアイコンが表示されたときも同様に操作できます。
- 闘: USBケーブルで外部機器と接続
- 【※/1】:ソフトウェア更新予告/お知らせ
- 7. 少 !: 最新パターンデータの自動更新成功/失敗
- · 汤/ · 汤/ · 汤: GPS位置提供成功/失敗/未応答で終了
- IIM/ IM: Music&Videoチャネル番組取得の成功/失敗
- 習/ 黒:ワンセグ予約録画完了/失敗
- 黒:ワンセグ予約録画中/ワンセグ録画中(視聴のみ終了)
- ふ: ウォーキングチェッカー

フォーカスモードを解除する: CLR または「=

#### ✔**お知らせ**

- · 新着情報のアイコンにカーソルを合わせて CLR を1秒以上押すと、アイコンはー 時的に消えます。留守番電話サービスの伝言メッセージのアイコンの場合は、表示 消去の確認画面が表示されます。「はい」を選択すると表示されなくなります。新 たに情報が蓄積されたり、情報を閲覧して件数が変化したりすると再び表示されま す。
- ・ フォーカスモード中は、mを押してもメニューを表示できません。

#### **タッチパネル**

### **ビューアスタイルで機能を選択する**

ビューアスタイルではディスプレイをタッチパネルとして利用し、タッチ操作 とサイドキー操作で機能を選択します。ビューアメニューから、カメラ、ビデ オカメラ、フルブラウザ、ワンセグビデオ、ワンセグ視聴、マイピクチャ、i モーション、マイドキュメント(PDFデータ)、PCドキュメント(その他デー タ)を起動できます。また、メールの閲覧、電話やプッシュトークの応答、各 種アラームの停止、位置提供や現在地通知などもできます。

- ・ 表示画面はすべて横画面になります。
- ・ ビューアメニューから起動できる機能やメールの表示は、通常スタイルで操 作中にビューアスタイルに切り替えても操作できます。
- ・ ビューアスタイルで画像、動画/iモーション、PDFデータ、その他 (Word、Excel、PowerPoint)を表示する場合は、常に全画面表示になり ます。
- ・ ビューアスタイルで操作できない旨のメッセージが表示された場合は、通常 スタイルにしてから操作してください。
- ・ ビューアスタイルでは、フィンガーポインター、ダブルタップによるアラー ムの停止(モーションセンサー)、サイドキー長押し設定による操作は動作し ません。

# **◆ タッチ操作**

• タッチ操作の有効範囲はディスプレイ全体( 部分)です。指の腹で押す ように触れて操作します。

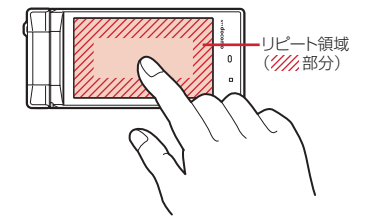

・ タッチ操作は次の4種類です。機能や画面によって使う操作が異なります。 タッチ:画面を軽く1回触ってから離します。

ダブルタッチ:画面を軽く2回触ってから離します。

- スライド:画面に軽く触れたまま、上下左右のいずれかの方向に動かしてか ら離します。
- すばやくスライド:画面に軽く触れたあと、上下左右のいずれかの方向にす ばやく指をはらいます。
- ・ スライドしながらリピート領域に移動した場合は、指を離すまでその操作を 連続して動作させることができます。フルブラウザ、マイドキュメント (PDFデータ)、PCドキュメント(その他データ)の全画面表示やメール本 文の表示画面のスクロール操作、動画/iモーションの巻き戻し/早送りの 操作で利用できます。
- ・ 操作画面によっては、メニューや選択項目以外のタッチ操作は無効になりま す。また、全画面表示では、機能によって画面の一部の範囲のタッチ操作が 無効になる場合があります。

# ❖**タッチ操作利用時のご注意**

- ・ 次のような場合、タッチ操作は動作しません。 - 手袋をした指、2本以上の指、爪、ペン、ボールペン、鉛筆などによる操作
	- 異物をディスプレイ上にのせたままでの操作
- ・ 次のことは誤動作の原因となりますのでご注意ください。
	- ディスプレイに貴金属品やアクセサリなどがぶつかる
	- ディスプレイに水滴や汚れがついていたり、濡れたり、汚れたり、汗をか いたりした指で触れる
	- 極端に指を早く動かす
	- ディスプレイに保護シートやシールなどを貼る
- ・ 無理な力での操作は避けてください。けがや破損の原因となります。
- ・ 爪を立てたり、ペン先のような尖ったもので操作したりしないでください。 ディスプレイにキズがついたり、故障の原因となります。

# **◆ ビューアメニュー**

# ❖**ビューアメニューを表示する**

通常スタイルで待受画面やメニュー画面の表示中にビューアスタイルにすると、 ビューアメニューが表示されます。ビューアスタイル中に起動中の機能を終了 した場合も表示されます。

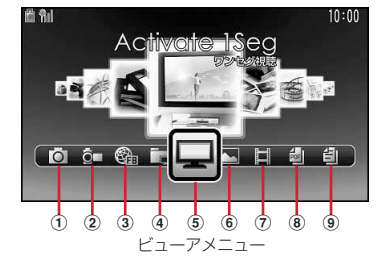

- (1) カメラ:静止画撮影の起動
- ② ビデオカメラ:動画撮影の起動
- ③ フルブラウザ:「ホーム」「Bookmark」「ラストURL」からフルブラウザ画 面の表示
	- ・ メニューは2階層目まであります。
- (4) ワンセグビデオ:データBOXの「ワンセグ」の表示
- 6 ワンセグ視聴:ワンセグ視聴の起動
- f マイピクチャ:データBOXの「マイピクチャ」の表示
- g iモーション:データBOXの「iモーション」の表示
- h マイドキュメント:データBOXの「マイドキュメント」の表示
- i PCドキュメント:データBOXの「その他」の表示

# ❖**ビューアメニューで機能を選択する**

〈例〉データBOXの「マイピクチャ」の画像を表示する <mark>1</mark> ビューアメニューで ■をタッチ▶拡大表示されたメニューをも う一度タッチ▶フォルダをタッチ▶画像ファイルをタッチ

・ 既に拡大表示されているメニューは、1回のタッチで起動できます。

### ❖**基本操作**

### ■ ガイドメニュー/サブメニュー/操作メニュー

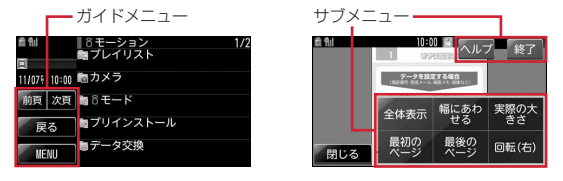

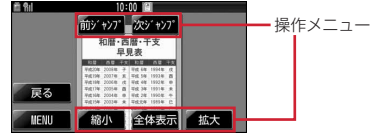

- ・ ガイドメニューの共通メニューは次のとおりです。 [前頁]/[次頁]:一覧が複数ページにわたる場合はページの切り替え、 メール詳細画面の場合は前後のメールに切り替え
	- [戻る]:1つ前の画面に戻る
	- [MENU]:サブメニューを表示
	- [閉じる]:サブメニューを閉じる(ガイドメニューやサブメニューの領域以 外をタッチしても閉じる)
- ・ サブメニューの共通メニューは次のとおりです。 [ヘルプ]:タッチ操作ガイドの表示(ガイドメニューやサブメニュー以外で ダブルタッチ、スライド、すばやくスライドの操作ができる場合のみ) [終了]:機能を終了してビューアメニューに戻る
- サブメニューで かが表示されているメニューをタッチすると次階層のメ ニューが表示されます。
- ・ 共通メニュー以外の各メニューは機能によって異なります。→P42

### ■ メニューの表示/非表示の切り替え

Mを押すか、カメラとビデオカメラ以外の全画面表示では画面上(メニュー以 外)をタッチするたびにメニューの表示/非表示が切り替わります。メニュー を表示してから約10秒間何も操作しないと自動的に消えます。

#### ■ 機能終了の操作

機能を終了してビューアメニューに戻る場合は、ガイドメニューで「MENU] をタッチし、サブメニューで[終了]をタッチします。終了の確認画面が表示 された場合は「はい〕をタッチします。

- ガイドメニューで「戻る」をタッチする操作を繰り返しても、ビューアメ ニューに戻ります。
- ・ メニューが表示されていない場合は、Mを押して表示させてから操作してく ださい。

#### ■ 項目の選択

フォルダやデータ、フルブラウザ画面のリンク項目などは、選択したい項目を 直接タッチします。

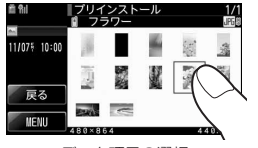

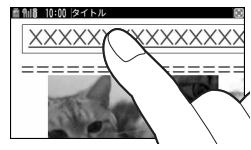

データ項目の選択 リンク項目の選択

### ■ 認証操作

端末暗証番号入力画面または指紋認証画面が表示された場合は、認証操作を行 います。

- ・ オールロック中や待受画面で開閉ロック/オートキーロック中になっている 場合にビューアスタイルにしたときや、ビューアメニューでオートキーロッ クが起動したときは、オールロック中は「オールロック中」とのみ表示され、 開閉ロック/オートキーロック中はアイコンと時計のみ表示された状態にな ります。画面をタッチすると端末暗証番号入力画面または指紋認証画面が表 示されます。
- ・ 指紋認証→P114
- ・ タッチ文字入力の端末暗証番号入力→P359

#### ■ 確認画面の操作

機能実行の確認画面が表示された場合は、確認画面中の項目([はい]など)を タッチします。

- ガイドメニューの「閉じる」をタッチすると確認画面が閉じます。
- チャンネル切り替え(ワンセグ視聴中)/音量調整(ワンセグ視聴中、 ビデオ再生中、動画/iモーション再生中)
- ・ 画面上で右または左にスライドするとチャンネル切り替えパネルが表示され ます。<■ または ▶ をタッチするとチャンネルが切り替わります。
- 画面上で上または下にスライド、または操作メニューで [音量] をタッチす ると音量調整パネルが表示されます。音量調整パネルが表示されているとき に、パネル上で上または下にスライドすると音量が変更されます。
- ・ パネル以外の部分をタッチするか、パネルを表示してから3秒間何も操作し ないと表示が消えます。

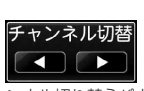

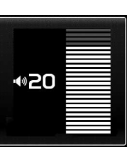

チャンネル切り替えパネル 音量調整パネル

- サイドキーの共通操作
- ・ 全画面表示では、Mを押すたびに、ガイドメニューや操作メニューの表示/ 非表示が切り替わります。
- ・ フォルダ一覧やデータ一覧でMを押すと1つ前の画面に戻ります。
- 同 (1秒以上) を押すたびに、マルチタスクメニューの表示/非表示が切り 替わります。
- 2階層目以降のサブメニュー表示中にDは押すと1つ前の階層に戻ります。

# ❖**各機能から利用できる操作**

#### ■ カメラ/ビデオカメラ

メニュー操作について→P200、203、209

#### ■ ワンヤグ視聴

メニュー操作について→P218、222

- フルブラウザ
- ・ サブメニューで、[ホーム]、[Bookmark登録]、[Bookmark表示]、[ラス トURL]、[ズーム]を利用できます。
- 操作メニューで、「再読み込み1、「◀1(前のページに戻る)、「▶1(次の ページに進む)を利用できます。
- ・ メニュー以外に次の操作ができます。
	- スクロール:画面上でスライド(または、すばやくスライド)
	- 縮小/拡大(ズーム):画面上でダブルタッチ
	- リンク先の表示(メールアドレスは非対応): リンク項目をタッチ
- ・ データ取得中は、サブメニューで[中断(全ウィンドウ)]、[中断(ウィンド ウ)]を利用できます。
- ・ モーションセンサー設定を「ON」にすると、Pを押しながらFOMA端末を 上下左右に傾けて画面をスクロールできます。→P46
- ・ フルブラウザ画面での文字入力→P358
- ワンセグビデオ、マイピクチャ、iモーション、マイドキュメント (PDFデータ)、PCドキュメント(その他データ)の共通操作
- ・ フォルダ一覧やデータ一覧では次の操作ができます。
	- フォルダ選択:フォルダ名をタッチ
	- microSDの一覧に切り替え(ワンセグビデオを除く):フォルダ一覧で [MENU]、[microSD]を順にタッチ
	- データ選択:データ一覧でサムネイル表示の項目をタッチ
	- ページの切り替え:画面上ですばやくスライド

#### ■ マイピクチャのフォルダー覧と画像表示中

- データ一覧のサブメニューで「スライドショー] を利用できます。
- ・ 画像表示中は次の操作ができます。
	- 縮小/等倍/拡大表示:画像表示中に画面上でダブルタッチ、[縮小]/ [等倍] / [拡大] をタッチ (1回のタッチで20%縮小または拡大)
	- スクロール:画面上でスライド
	- 前後の画面表示: 画面上で左または右にすばやくスライド、AD
- ・ モーションセンサー設定を「ON」にすると、FOMA端末の天地の向きに合 わせて画面の縦横や表示サイズが切り替わります。→P45

#### ■ 動画/i モーション再生中

- ・ 操作メニューで、[PAUSE]、[PLAY]、[音量]を利用できます。
- ・ サブメニューで、[STOP]を利用できます。
- ・ 再生中は、メニュー以外に次の操作ができます。
	- ワイド/全画面の切り替え:画面上でダブルタッチ
	- 巻き戻し/早送り再生:画面上で左または右にスライド(一時停止中はス ライドするごとに5分単位で移動)
- ・ ダブルタッチやスライドの操作は、ガイドメニューや操作メニューが表示さ れていない場合だけ動作します。

42 ご使用前の確認

#### ■ ワンセグのビデオ再生中

- 操作メニューで、[44] / [1)【巻き戻し/早送り)、[11](一時停止)、 [▶] (再生)、[<<サーチ] / [>>サーチ] (一時停止中に1コマ戻し/ 送り)、[字幕]、[画面切替]、[音量]を利用できます。
- ・ サブメニューで、[再生終了]、[スキップ送り(30秒)]、[スキップ戻し (15秒)]、[始めから再生]、[前のビデオ]、[次のビデオ]を利用できます。
- ・ サイドキーで、次の操作ができます。
	- P:一時停止/再生
	- AQ: 音量調整
	- A (1秒以上) / Q (1秒以上): 高速早送り/高速巻き戻し
- マイドキュメント (PDFデータ) /PCドキュメント (その他データ) の表示中
- 操作メニューで、[拡大]、[全体表示]、[縮小]、[前ジャンプ] / [次ジャン プ](全体ページの10%ずつ移動)を利用できます。
- ・ サブメニューで、[全体表示]、[幅にあわせる]、[最初のページ]、[最後の ページ]、[回転(右)]を利用できます。
- ・ マイドキュメント(PDFデータ)の表示中は、サブメニューで、[実際の大 きさ]を利用できます。
- ・ PCドキュメント(その他データ)の表示中は、サブメニューで、[ケータイ モードへ切替え]、[PCモードへ切替え]を利用できます。
- ・ メニュー以外に次の操作ができます。
	- スクロール:画面上でスライド
	- 拡大:画面上でダブルタッチ

✔**お知らせ**

・ ダウンロードに失敗したり、部分的に取得したPDFデータやiモーションを選択 したときの再取得の操作は、通常スタイルに戻してから操作してください。

# ❖**その他の機能**

ビューアメニューから起動する機能以外に、ビューアスタイルで操作できる機 能は次のとおりです。

#### ■ 雷話やプッシュトークの着信

電話やプッシュトーク着信時に、着信画面で「通話](プッシュトーク着信時は [応答])をタッチすると通話できます。ビューアスタイルのまま、FOMA端末 の受話口の位置が上になるように持って通話します。

• ガイドメニューで、「通話](プッシュトークは「応答])、「応答保留](雷話 のみ)、「切断]を利用できます。通話中は「保留]、「解除]、「切断]を、 プッシュトーク通信中は [切断] を利用できます。

- ・ 電話の着信時はサブメニューで、[着信拒否]、[留守番電話]、[転送でんわ] を利用できます。
- 音量調整のみAで音量小に、日で音量大になります。
- ・ 平型スイッチ付イヤホンマイクやBluetooth機器を使っても電話にでること ができます。

#### ■ 音声電話の発信

スイッチ付イヤホンマイクを使って音声電話をかけることができます。通話中 は、ガイドメニューで「保留]、「解除]、「切断]を利用できます。

#### ■ メールの表示

メールの着信があった場合は、受信結果画面が表示されます。「メール」、フォ ルダを順にタッチすると、受信メール詳細画面が表示されます。通常スタイル でメールのフォルダ一覧やメール一覧を表示中にビューアスタイルにした場合 も同様に操作できます。

- ・ 受信メール詳細画面では次の操作ができます。メール一覧で本文が表示され ているときは、スクロールと縮小/等倍/拡大表示の操作ができます。
	- スクロール:上または下にスライド
	- 前後のメールに切り替え:画面上で左または右にすばやくスライド
	- 添付メロディの停止:画面上でダブルタッチ
- 縮小/等倍/拡大表示:画面上でタッチし、[縮小] / [等倍] / [拡大] をタッチ
- デコメアニメ®の場合は、「プレビュー]をタッチするとFlash画像が再生さ れます。再生中は、[リトライ]、[停止]、[スキップ](メール本文の表示に 戻る)を利用できます。
- メール一覧画面のサブメニューで「拡縮] を利用できます。

#### ■ i コンシェルのインフォメーションの受信確認

iコンシェルのインフォメーションを受信した場合は受信確認画面で「確認] をタッチします。FOMA端末を通常スタイルに戻してからgを押すと、イン フォメーションの内容を確認できます。ビューアスタイルのまま [OK] または [閉じる]をタッチすると確認画面を閉じて、操作中の画面に戻ります。

#### ■ 目覚ましやスケジュールアラーム、お知らせタイマーの停止

[停止]または鳴動中に表示される画像をタッチすると停止します。目覚ましア ラーム鳴動中は停止またはスヌーズ動作になります。

停止中の画面でDを押す(目覚ましのスヌーズ動作で停止中は無効)か、[閉じ る]をタッチすると終了します。

- お知らせタイマーカウントダウン中に「閉じる]、[はい]を順にタッチする と終了します。
- ・ 鳴動中のサイドキーの操作は、通常スタイルの場合と同じです。

#### ■ 位置提供、現在地通知

確認画面が表示された場合は、[OK]や [はい]をタッチすると位置提供や現 在地通知が開始されます。[クリア]をタッチすると処理が中断されます。

#### ■ パターンデータ自動更新の中止

パターンデータの自動更新画面が表示された場合は、ダウンロード中に「中 止]、[はい]の順にタッチすると、パターンデータの自動更新を中止します。

# ❖**ビューアスタイルで操作できない機能を利用すると**

表示できないデータを選択したときや、利用できない機能を利用しようとする と次の画面が表示されます。

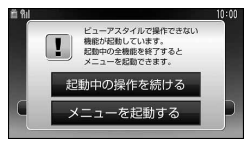

- ・[起動中の操作を続ける]をタッチすると、「本体を開いて操作してください」 と表示されます。通常スタイルに戻すとメッセージが消え、続けて操作でき るようになります。
- ・[メニューを起動する]をタッチすると「起動中の全機能を終了しています」 と表示された後に、ビューアメニューが表示されます。

# **◆ ビューアスタイルのマルチタスクメニューを使う**

ビューアスタイルで同(1秒以上)を押し、表示されたメニューから、マナー モード設定、ICカードロック、省電力モードON/OFF、画面OFFの4つの機 能を選択できます。

- ・ 利用中の機能によっては、同時に実行できない場合があります。
- ・ ICカードロックを解除する場合は、認証操作が必要です。

・[画面OFF]をタッチした場合は、画面の照明が消灯しタッチ操作ができな くなりますが、ADやM、同を押したり、通常スタイルに戻したり、電話や メールを着信したときなどに再び点灯します。 照明が消灯しているときに、音声電話やテレビ電話の着信、位置提供の要求 があった場合は、Mを押すとタッチ操作ができるようになります。

#### **フィンガーポインター**

# **指紋センサーを使ったポインティング操作**

指紋センサーを操作することで、マルチカーソルキー(@0)のののの)と同様 にメニューの操作や、iアプリ(対応iアプリのみ)、フルブラウザの画面操 作などができます。また、背面ディスプレイにメニューを表示している場合は、 SDやMと同様に操作できます。

- ・ 次の場合は、フィンガーポインターの操作はできません。
	- 待受画面(フォーカスモード中を除く)、電話中画面、ビューアスタイル
- FOMA端末を閉じた状態で、背面ディスプレイのメニューが表示されてい ないとき
- ・ 指紋センサーの注意事項について→P113「指紋センサー利用時の留意事 項」

### ❖**ポインティング操作について**

基本の操作は次のとおりです。

ダブルタップ:指紋センサーの中心に指の腹が当たるように、軽く2回叩く (なるべく指紋センサーに指を平行に当てるように操作してください) スライド:指紋センサーに軽く触れたまま、上下左右方向に指を動かす

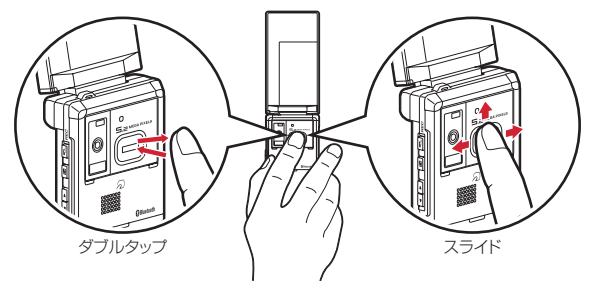

・ フィンガーポインターの操作とマルチカーソルキーでの操作は次のように対 応しています。

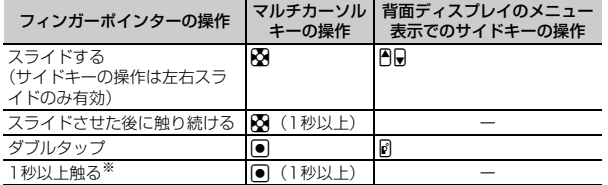

※ フルブラウザでのみ利用できます。

・ フィンガーポインターの操作は、軽いタッチで行ってください。爪を立てた り、力を入れると指紋センサーが破損するおそれがあります。

### **◆ フィンガーポインターの有効範囲や速度を設定する〈フィ ンガーポインター設定〉**

- **|85||設定/NWサービス] [7][7]▶各項目を設定▶ [6]|**
- フィンガーポインターの有効範囲:フィンガーポインターの有効範囲を設 定します。
- ・「フルブラウザ/iアプリ有効」に設定すると、フルブラウザとiアプリ でのみフィンガーポインターを利用できます。
- ・「無効」に設定すると、指紋センサーは指紋認証のみでの利用となりま す。

ポインターの移動速度:スライド操作する場合の移動速度を設定します。 ダブルタップの速度:ダブルタップする場合の速度を設定します。

# **モーションセンサーを利用する**

モーションセンサーを利用するとFOMA端末をダブルタップしたり、傾けたり することで、さまざまな操作ができます。

#### ■ FOMA端末をダブルタップしてアラームを停止する

FOMA端末を閉じた状態で目覚ましやスケジュールアラーム、お知らせタイ マー鳴動中にFOMA端末をダブルタップ(2回叩く)すると、鳴動が停止しま す。目覚ましは停止またはスヌーズ動作になります。

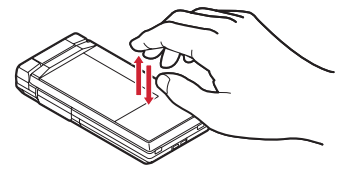

#### ■ Flash画像が変化する

モーションセンサーに対応したFlash画像を待受画面に設定しているときは、 FOMA端末を動かすと画像が変化します。

#### ■ 画像表示時に縦横や天地を自動で切り替える

ビューアスタイルでマイピクチャの画像(JPEG形式)を表示するとき、 FOMA端末の天地を感知し、縦横や表示サイズが自動的に切り替わります。

#### ■ 背面ディスプレイの表示を逆転する

FOMA端末を閉じた状態で背面ディスプレイを表示したとき、FOMA端末の天 地を感知し、向きに合わせて表示を切り替えます。

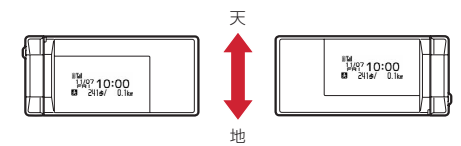

#### ■静止画撮影時の縦長/横長および天地を自動で切り替える

静止画撮影する際のFOMA端末の傾きに合わせて、保存される静止画の縦長/ 横長および天地が自動的に切り替わります。→P206

#### ■ 端末を傾けてフルブラウザ画面をスクロールする

フルブラウザ画面でMを押しながら、FOMA端末を上下左右に傾けると、ブラ ウザ画面を上下左右斜めにスクロールできます。傾ける角度が大きいほどスク ロールの速度が速くなります。たとえば、手前に傾けると下にスクロール、向 こう側に傾けると上にスクロールします。

・ 画面がスクロールしてもポインターは移動しません。

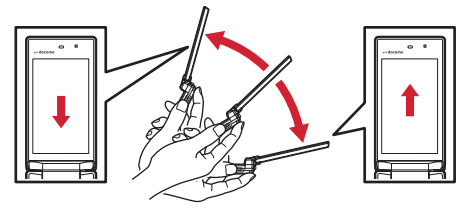

#### ■ イルミネーションが変化する

通話中やFOMA端末を閉じたときは、ランプ点灯中にFOMA端末を傾けると、 イルミネーションが変化します。

#### ✔**お知らせ**

- ・ 叩く位置や強さによっては、アラームが停止しないことがあります。また、強く叩 きすぎると故障の原因になりますのでご注意ください。
- ・ 歩行中や振動の多い場所では、ダブルタップによるアラームの停止や、FOMA端 末を傾けてのフルブラウザ画面のスクロールは正しく動作しません。また、画面を 見ながらの歩行は危険ですのでおやめください。
- ・ FOMA端末を手で持ち上げた場合にも、ダブルタップとして動作することがあり ます。

### **◆ モーションセンサーを有効にする〈モーションセンサー設 定〉**

- **|850| 【設定/NWサービス】[了][8]▶[1]または[2]**<br>• 「OFF」に設定しても、モーションセンサー対応のFlash画像は動作しま
- す。

# **FOMAカードを使う**

#### FOMAカードとは、電話番号などのお客様情報を記録できるカードです。

- ・ FOMAカードを正しく取り付けていない場合や、FOMAカードに異常がある 場合は、電話の発着信やメールの送受信などはできません。
- ・ FOMAカードの取り扱いについての詳細は、FOMAカードの取扱説明書をご 覧ください。

# **◆ 取り付けかた/取り外しかた**

- ・ 電源を切ってからFOMA端末を閉じ、手に持って行ってください。
- ・ IC部分に触れたり、傷をつけたりしないようにご注意ください。
- ・ リアカバーと電池パックの取り付けかた/取り外しかた→P49

#### ■ 取り付けかた

a ツメを引き、「カチッ」と音がするまでトレイを引き出す

b IC面を上にして、切り欠きの向きを合わせてFOMAカードをトレイにセット

し、トレイを奥まで押し込む

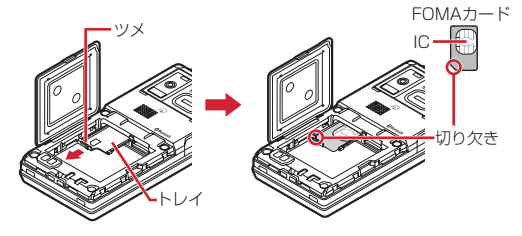

■ 取り外しかた ① 取り付けかたの操作①を行う b FOMAカードを取り出す

#### **✓お知らせ------------------------------**-

- ・ FOMAカードの無理な取り付けや取り外し、トレイが斜めに挿入された状態での 電池パックの取り付けなどによって、FOMAカードやトレイが壊れる場合があり ますのでご注意ください。
- ・ トレイが外れてしまった場合は、FOMAカードは取り外した状態で、トレイを FOMAカードスロット内部のガイドレールに合わせてまっすぐに押し込んでくだ さい。

# **◆ 暗証番号**

FOMAカードには、「PIN1コード」「PIN2コード」という2つの暗証番号が設 定されています。

・ 暗証番号はお客様ご自身で変更できます。→P112

# **◆ FOMAカードのセキュリティ機能**

FOMA端末には、お客様のデータやファイルを保護したり、第三者が著作権を 有するデータやファイルを保護したりするための機能として、FOMAカードの セキュリティ機能(FOMAカード動作制限機能)が搭載されています。

- ・ FOMA端末にお客様のFOMAカードを取り付けている状態で、サイトなどか らファイルやデータをダウンロードしたり、メールに添付されたデータを取 得したりすると、それらのデータやファイルにはFOMAカードのセキュリ ティ機能が自動的に設定されます。
- ・ FOMAカードのセキュリティ機能の対象となるデータは次のとおりです。
	- テレビ電話伝言メモ、動画メモ、画面メモ
	- i モードメールの添付ファイル(トルカを除く)、デコメール®や署名に挿 入されている画像、デコメアニメ®テンプレート、メッセージR/F、FOMA カードのセキュリティ機能の対象となるデータが含まれたデコメール®テン プレート
	- iアプリ(iアプリ待受画面を含む)、トルカ (詳細)の画像
	- 画像(GIFアニメーションやFlash画像、お預かりセンターからダウンロー ドした画像を含む)、iモーション、コンテンツ移行対応のデータ、メロ ディ、PDFデータ、キャラ電、Word、Excel、PowerPointファイル、マ チキャラ
	- きせかえツール、着うた<sup>®</sup>・着うたフル®、Music&Videoチャネルの番組 ※「着うた」は株式会社ソニー・ミュージックエンタテインメントの登録商 標です。
- ・ FOMAカードのセキュリティ機能が設定されたデータやファイルは、赤外線 通信/iC通信やmicroSDカードへのコピーや移動ができません。

・ 異なるFOMAカードに差し替えた場合やFOMAカードを差し込んでいない場 合、FOMAカードのセキュリティ機能が設定されたデータやファイルの表示 や再生はできません。また、FOMAカードのセキュリティ機能が設定された iアプリは、削除以外の操作ができません。

#### ✔**お知らせ**

- ・ FOMAカードのセキュリティ機能の対象になっているデータを、待受画面や発着 信時の画像、着信音などに設定しているとき、異なるFOMAカードに差し替えて 使用したり、FOMAカードを差し込まずに使用したりすると、音や画像の設定は お買い上げ時の状態に戻ります。その場合、設定されている音や画像と、実際に鳴 る音や表示される画像が異なることがあります。データをダウンロードしたときに 使用したFOMAカードを差し込むと、データのFOMAカードのセキュリティ機能 は解除され、設定は元の状態に戻ります(データを待受画面のランダムイメージ設 定に利用していたときは、設定が解除される場合があります)。
- ・ 赤外線通信/iC通信、microSDカード、ドコモケータイdatalinkを利用して入手 したデータ、内蔵のカメラで撮影した静止画や動画などには、FOMAカードのセ キュリティ機能は設定されません。
- ・ 次の設定はFOMAカードに保存されます。
- 自局電話番号
- SMS設定(「送達通知」以外)
- 証明書管理のドコモ証明書、ユーザ証明書
- バイリンガル、FOMAカード (UIM)、優先ネットワーク設定

# **◆ FOMAカード差し替え時の設定**

FOMA端末に取り付けられているFOMAカードを別のFOMAカードに差し替 えた場合、次の設定は変更されます。

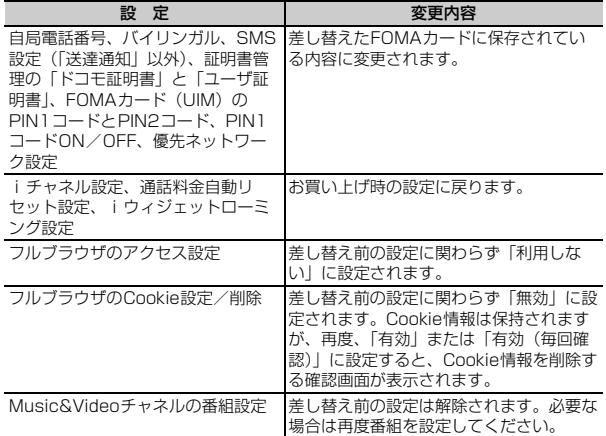

# **◆ FOMAカードの種類**

FOMA端末でFOMAカード(青色)をご使用になる場合、FOMAカード(緑 色/白色)とは次のような違いがありますので、ご注意ください。

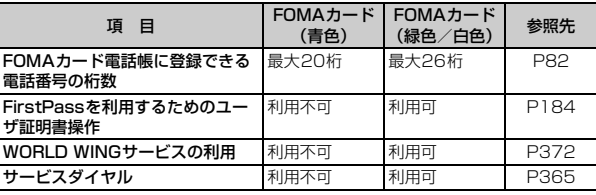

#### WORLD WING

fг

ր.

WORLD WINGとは、FOMAカード(緑色/白色)とサービス対応端末 で、海外でも同じ携帯電話番号で発信や着信ができる、ドコモの国際ロー ミングサービスです。

- ※ 2005年9月1日以降にFOMAサービスをご契約いただいたお客様は、 WORLD WINGのお申し込みは不要です。ただし、FOMAサービスご契 約時に不要である旨お申し出いただいたお客様や途中でご解約されたお 客様は、再度お申し込みが必要です。
- ※ 2005年8月31日以前にFOMAサービスをご契約でWORLD WINGを お申し込みいただいていないお客様は、お申し込みが必要です。
- ※ 一部ご利用になれない料金プランがあります。
- ※ 万が一、海外でFOMAカード(緑色/白色)の紛失・盗難にあった場合 などは、速やかにドコモへご連絡いただき、利用中断の手続きをお取り ください。お問い合わせ先については、取扱説明書裏面の「総合お問い 合わせ先」をご覧ください。なお、紛失・盗難された後に発生した通 話・通信料もお客様のご負担となりますのでご注意ください。

л

11

# **電池パックの取り付けかた/取り外しかた**

- ・ 電源を切ってからFOMA端末を閉じ、手に持って行ってください。
- ・ 電池パックを取り外すと、ソフトウェア更新の予約が解除される場合があり ます。また、日付時刻設定で自動時刻・時差補正を「OFF」にして日付・時 刻を設定したときは、電池パックを取り外すと日付・時刻が消去される場合 があります。

#### ■ 取り付けかた

(1) リアカバーのレバーを●の方向にスライドさせてロックを外した後、親指で リアカバーを押しながら、2の方向に約2mmスライドさせて外す

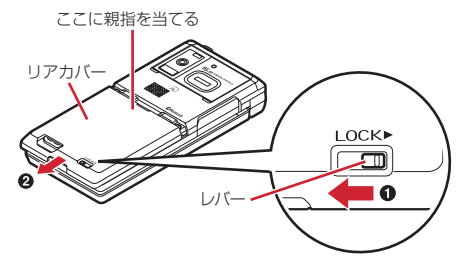

※ リアカバーがスライドしにくい場合は、FOMA端末を持って、両方の親 指でリアカバーをスライドさせてください。

② 内蓋のツメをつまんで、矢印方向に持ち上げて開く

※ 内蓋は、防水性能を維持するため、しっかりと閉じる構造になっており ます。無理に開けようとすると爪や指などを傷つける場合がありますの で、ご注意ください。

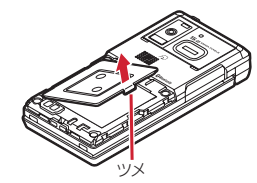

(3) 電池パックのラベル面を上にして、電池パックの凸部分をFOMA端末の凹部 分に合わせてOの方向に差し込み、さらに、Oの方向に押し付けてはめ込 んでから内蓋を閉じる

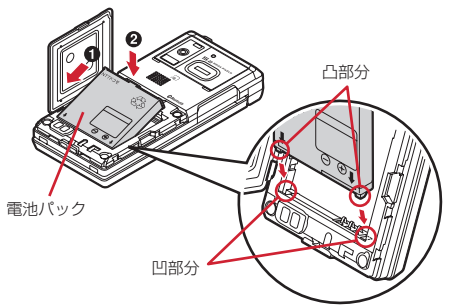

d リアカバーの8箇所のツメをFOMA端末のミゾに合わせて、FOMA端末とリ アカバーにすき間が生じないように❶の方向に押さえながら、2の方向に スライドさせて取り付け、リアカバーのレバーを❸の方向にスライドさせて ロックする

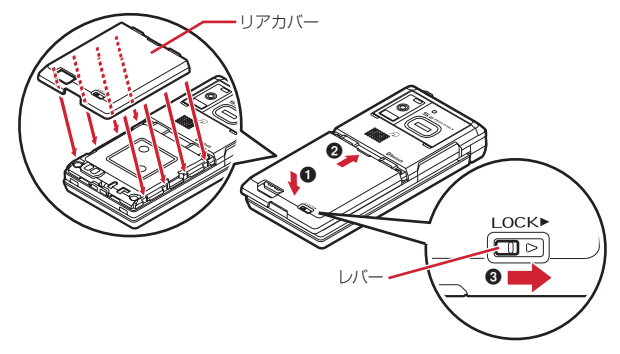

#### ■ 取り外しかた

1 取り付けかたの操作1~2を行う b 電池パックのツメをつまんで、矢印方向に持ち上げて取り外す

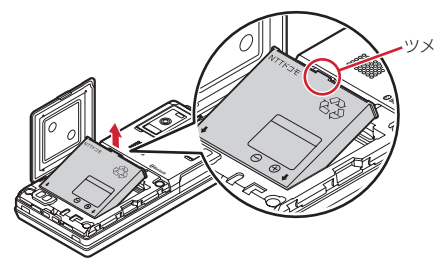

✔**お知らせ**

- ・ 電池パックを無理に取り付けようとするとFOMA端末の端子が壊れる場合がある ため、ご注意ください。
- ・ 上記以外の方法で取り付け/取り外しを行ったり、力を入れすぎたりすると、 FOMA端末やリアカバーが破損するおそれがあります。
- ・ 浸水を防ぐため、リアカバーをしっかりと取り付けてレバーでロックしてくださ い。
- ・ 内蓋のゴムパッキンは防水性能を維持する上で重要な役割を担っています。はがし たり傷つけたりしないでください。また、ゴミが付着しないようにしてください。

# ❖**電池パックの上手な使いかた**

- ・ 電源を入れたままでの長時間(数日間)充電はおやめください。 FOMA端末の電源を入れた状態で充電が完了した後は、FOMA端末は電池 パックから電源が供給されます。そのままの状態で長時間置くと、電池パッ クが消費され、短い時間しか使用できずに電池アラームが鳴ってしまう場合 があります。その場合はFOMA端末をACアダプタや卓上ホルダ、DCアダプ タから外して、もう一度セットして充電し直してください。
- ・ 環境保全のため、不要になった電池はNTTドコモまたは代理店、リサイクル 協力店などにお持ちください。

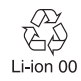

# **充電する**

#### お買い上げ時は、電池パックは十分に充電されていません。必ず専用のACア ダプタまたはDCアダプタで充電してからお使いください。

・ F-01Aの性能を十分に発揮するために、必ず電池パックF10をご利用くださ い。

# ❖**充電時間(目安)**

F-01Aの電源を切って、電池パックを空の状態から充電したときの時間です。 電源を入れたまま充電したり、低温時に充電したりすると、充電時間は長くな ります。

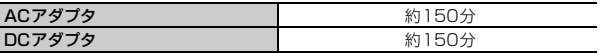

# ❖**十分に充電したときの使用時間(目安)**

充電のしかたや使用環境によって、使用時間は変動します。 連続待受時間 FOMA/3G 静止時(自動):約620時間 移動時(自動):約340時間 移動時(3G固定):約360時間

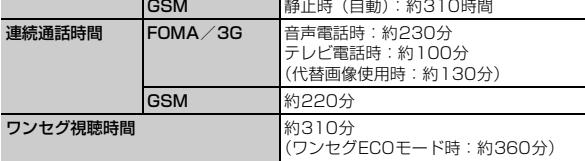

- ・ 連続待受時間とは、F-01Aを閉じて電波を正常に受信できる状態での時間の 目安です。
- ・ 連続通話時間とは、電波を正常に送受信できる状態での時間の目安です。
- ・ ワンセグ視聴時間とは、電波を正常に受信できる状態で、平型ステレオイヤ ホンセット PO1 (別売) を使用して視聴できる時間の目安です。
- ・ 電池パックの充電状態、機能設定状況、気温などの使用環境、利用場所の電 波状態(電波が届かない、または弱い)などにより、通話や通信、待受の時 間が約半分程度になったり、ワンセグ視聴時間が短くなる場合があります。
- ・ iモード通信を行うと通話や通信、待受の時間は短くなります。また、通話 やiモード通信をしなくても、プッシュトーク通信、iモードメールの作 成、ダウンロードしたiアプリの起動やiアプリ待受画面設定、データ通 信、マルチアクセスの実行、カメラの使用、動画/iモーションの再生、 Music&Videoチャネルの番組の取得や再生、ミュージックプレーヤーでの 曲の再生、ワンセグの視聴や録画、Bluetooth接続などを行うと、通話や通 信、待受の時間は短くなります。

### ❖**電池パックの寿命について**

- ・ 電池パックは消耗品です。充電を繰り返すごとに、1回で使える時間が次第 に短くなっていきます。
- ・ 1回で使える時間がお買い上げ時に比べて半分程度になったら、電池パック の寿命が近づいていますので、早めに交換することをおすすめします。また、 電池パックの使用条件により、寿命が近づくにつれて電池パックが膨れる場 合がありますが問題ありません。
- ・ 充電しながらiアプリやテレビ電話、ワンセグの視聴などを長時間行うと、 電池パックの寿命が短くなることがあります。

## ❖**充電について**

- ・ 詳しくは、FOMA ACアダプタ 01/02(別売)、FOMA 海外兼用ACアダ プタ 01 (別売)、FOMA DCアダプタ 01/02 (別売)の取扱説明書をご 覧ください。
- ・ FOMA ACアダプタ 01はAC100Vのみに対応しています。また、FOMA ACアダプタ 02およびFOMA 海外兼用ACアダプタ 01はAC100Vから 240Vまで対応しています。
- ・ ACアダプタのプラグ形状はAC100V用(国内仕様)です。AC100Vから 240V対応のACアダプタを海外で使用する場合は、渡航先に適合した変換 プラグアダプタが必要です。なお、海外旅行用の変圧器を使用しての充電は 行わないでください。

#### ✔**お知らせ**

- ・ iアプリによっては、FOMA端末を閉じても常に動作状態となり、電力を消費し 続ける場合があります。その場合、通話や通信、待受の時間が短くなることがあり ます。
- ・ 通話中や通信中は充電が完了しない場合があります。また、ワンセグ視聴/録画 中、動画/iモーション再生中、Music&Videoチャネル番組取得中、

Music&Videoチャネルプレーヤーやミュージックプレーヤー起動中、iアプリの 動作中などに充電を開始すると充電が完了しないことがあります。充電を完了させ るには、動作を終了してから充電することをおすすめします。

- ・ 照明/キーバックライト設定の照明点灯時間設定で通常時を「常時点灯」に設定し た状態でFOMA端末を開いたまま充電するなど、照明/キーバックライト設定の 設定や充電のしかたによっては、充電が完了しない場合があります。充電を完了さ せるには、FOMA端末を閉じて充電することをおすすめします。
- ・ 充電中にテレビ電話をかけたり、パケット通信や64Kデータ通信を行ったりする と、FOMA端末内部の温度が上昇し、充電が正常に終了しない場合があります。 その場合は、FOMA端末の温度が下がるのを待って充電を行ってください。

# ❖**ACアダプタや卓上ホルダで充電する**

別売りのACアダプタやDCアダプタ、卓上ホルダを利用するときは、各取扱説 明書もご覧ください。

- ・ 外部接続端子からの浸水を防ぐため、卓上ホルダを使用して充電することを おすすめします。
- ・ 電池パック単体での充電はできません。FOMA端末に電池パックを取り付け て充電します。
- ・ FOMA端末はどの利用スタイルでも充電できます。

#### ■ 卓上ホルダと組み合わせて充電する

- a ACアダプタのコネクタを、矢印の表記面を上にして卓上ホルダへ水平に差 し込む
- b ACアダプタの電源プラグを起こし、AC100Vコンセントへ差し込む
- c FOMA端末を閉じた状態またはビューアスタイルで、FOMA端末の充電端 子を卓上ホルダの充電端子に合わせ(●)、矢印方向(●)にカチッと音が するまで押し込む
- d 充電が終わったら、卓上ホルダを押さえてFOMA端末を取り外す

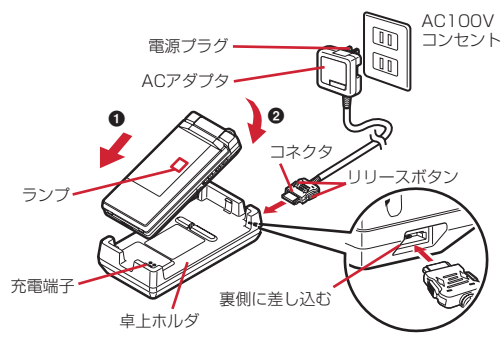

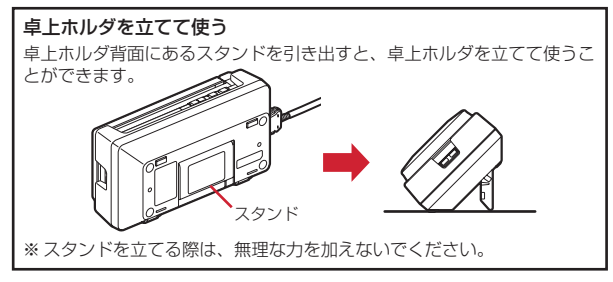

### ■ ACアダプタだけで充電する

- (1) FOMA端末の外部接続端子の端子キャップを開き(●)、コネクタを矢印の 表記面を上にして水平に差し込む(2)
- b 電源プラグを起こし、AC100Vコンセントへ差し込む
- (3) 充電が終わったら、電源プラグをコンセントから抜き、コネクタの両側のリ リースボタンを押しながら、FOMA端末から水平に引き抜く

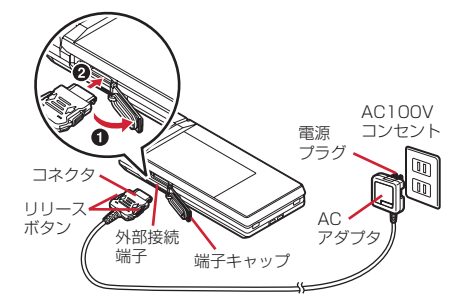

### ❖**自動車の中で充電するには**

FOMA DCアダプタ01/02 (別売) を使用すると、自動車の中でも充電でき ます。

- ・ 詳しくは、DCアダプタの取扱説明書をご覧ください。
- ・ FOMA端末を使用しないときや車から離れるときは、DCアダプタのシガー ライタプラグをシガーライタソケットから外し、FOMA端末からDCアダプ タのコネクタを抜いてください。
- ・ DCアダプタのヒューズ(2A)は消耗品です。交換するときは、お近くの カー用品店などでお買い求めください。

#### ✔**お知らせ**

・ ACアダプタやDCアダプタのコネクタを抜き差しする際は、コネクタ部分に無理 な力がかからないようゆっくり確実に行ってください。取り外すときは、必ずリ リースボタンを押しながら水平に引き抜いてください。無理に引き抜こうとすると 故障の原因となります。

### ❖**充電中の動作と留意事項**

充電が開始されると充電開始音が鳴り、ランプが点灯し、ディスプレイや背面 ディスプレイの電池アイコンが点滅します。充電が終わると充電完了音が鳴り、 ランプは消灯し、電池アイコンの点滅も止まります。

- ・ 充電を開始するとランプが赤色で点灯します。ただし、環境によっては充電 開始時にすぐに点灯しない場合がありますが、故障ではありません。しばら くたっても点灯しない場合は、FOMA端末を一度ACアダプタや卓上ホルダ、 DCアダプタから外して、もう一度セットし直してから充電を行ってくださ い。充電開始後、しばらくたっても点灯しない場合は、ドコモショップなど の窓口にお問い合わせください。
- ・ 充電中にメールを受信したり、撮影をしたりするとランプは一時的に異なる 色で点灯しますが、しばらくたつと赤色に点灯します。 これらの理由以外で充電中にランプが点滅する場合→P419「故障かな?と 思ったら、まずチェック」
- ・ 十分に充電されている電池パックをFOMA端末に取り付けてACアダプタや 卓上ホルダ、DCアダプタに接続すると、ランプが一瞬点灯してすぐに消灯 する場合がありますが、故障ではありません。
- ・ 通話中や通信中、プッシュトーク通信中、マナーモード中、公共モード中、 充電確認音が「OFF」の場合、充電開始時や完了時の確認音は鳴りません。
- ・「プリインストール」フォルダ以外のきせかえツールで電池アイコンが設定さ れている場合は、お買い上げ時に設定されている電池アイコンが点滅します。

#### **電池残量**

# **電池残量の確認のしかた**

ディスプレイ上部に表示される電池アイコンで、電池残量の目安が確認できま す。

- (電池残量3):十分残っています。
- (電池残量2):少なくなっています。
- (電池残量1):ほとんどありません。充電してください。
- ・ お買い上げ時の電池アイコンは、FOMA端末のカラーによって異なります。
- ・ FOMA端末を閉じているときは、背面ディスプレイで電池残量を確認できま す。

### ❖**電池が切れそうになると**

雷池がない旨のメッセージが表示されます。●、CLR、F■Iのいずれかを押 すとメッセージは一時的に消えます。しばらくたつとスピーカーから電池ア ラームが鳴り、ディスプレイ上部のすべてのアイコンが点滅します。この約1 分後に電源が切れます。充電を開始するとこれらの動作は止まりますが、すぐ に電池アラームを止める場合はfを押します。

- ・ 通話中は、メッセージの表示とともに受話口から電池アラームが聞こえます。 約20秒後に通話が切れ、スピーカーから電池アラームが鳴り、ディスプレ イ上部のすべてのアイコンが点滅します。
- ビューアスタイルで電池アラームを止める場合は、M、M、ADのいずれか を押します。

# **◆ 電池残量を音と表示で確認する〈電池レベル表示〉**

#### **|85 「設定/NWサービス] [7] [5] [5]**

電池残量が表示され、残量に応じてキー確認音(→P94)が鳴ります。し ばらくたつとメニュー一覧表示に戻ります。 電池残量3:「ピッピッピッ」と3回鳴ります。 電池残量2:「ピッピッ」と2回鳴ります。 電池残量1:「ピッ」と1回鳴ります。

#### **電源ON/OFF**

# **電源を入れる/切る**

### ❖**電源を入れる**

### **1** (2秒以上)

ウェイクアップ画面が表示された後、待受画面が表示されます。FOMA カードの読み込み中はディスプレイ下部に が表示されます。

・ ディスプレイ上部に表示されるアンテナアイコンで、電波の受信レベル の目安が確認できます。

> アンテナアイコン 11/07 FRI 10:00 待受画面

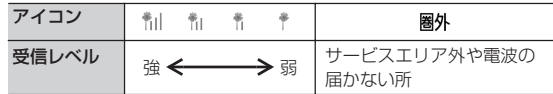

- ・ お買い上げ時のアンテナアイコンは、FOMA端末のカラーによって異な ります。
- ・ FOMA端末を閉じているときは、背面ディスプレイで受信レベルを確認 できます。

### ❖**電源を切る**

**三** (2秒以上)

# **◆ 初めて電源を入れたときに行う操作**

初めて電源を入れたときは、「拡大メニューの設定」→「初期設定」の順に操作 してください。設定した内容は後から変更できます。

・ 初期設定が終了すると、ソフトウェア更新機能の確認画面が表示されます。 gを押すと待受画面が表示されます。

### ❖**拡大メニューの設定**

#### **1** 確認画面で「はい」または「いいえ」

・「はい」を選択すると、きせかえツールの「拡大メニュー」が設定されま す。

cまたはfを押して確認画面を消すと、次に電源を入れたときに、 再び確認画面が表示されます。

#### ❖**初期設定**

- ・ 暗証番号設定と位置提供可否設定は必ず設定してください。暗証番号設定と 位置提供可否設定を設定せずに **6 ま**たは CLR 、 国 を押すと、終了の確認 画面が表示されます。「はい」を選択して終了すると、次に電源を入れたとき に、再び初期設定画面が表示されます。
- 待受画面でMEI「設定/NWサービス]「7|519 を押しても初期設定画 面を表示できます。

### 初期設定画面で各項目を設定▶ [6]

日付時刻設定:日付·時刻を設定します。→P55

暗証番号設定:認証操作を行った後、端末暗証番号を変更します。→ P111

指紋設定:認証操作を行った後、認証に利用する指紋を登録します。→ P113

キー確認音設定:キーを押したときの確認音を設定します。→P94

文字サイズ設定:電話帳やメールなどの文字の大きさを設定します。→ P107

- 位置提供可否設定:認証操作を行った後、位置情報を提供するかを設定し ます。指定した期間だけ位置提供を許可したい場合は、位置提供可否設 定で許可期間を設定してください。→P282
- フィンガーポインター設定:有効範囲や速度を設定します。→P45

### ❖**Welcomeメールを確認する**

お買い上げ時は、「オススメ &BEST 「同 ? 」「緊急速報「エリアメール」のご案 内」「Welcome 、デコメアニメ ^^ 』「」のメールが保存されています。待受画 面には アが表示され、FOMA端末を閉じるとランプ(点滅)とメールラン プで、未読メールがあることをお知らせします。

# **1** geg

以降の操作→P148「受信/送信/未送信メールBOXのメールを表示す る」操作2以降

#### ✔**お知らせ**

- ・ FOMA端末の電源を入れるときは、待受画面が表示されるまで指紋センサーに指 を触れないでください。
- ・ FOMAカードを差し替えたときは、電源を入れた後認証操作を行う必要がありま す。正しく認証されると待受画面が表示されます。誤った端末暗証番号を連続5回 入力するか、指紋のみ認証設定が「ON」の場合に連続5回認証に失敗すると、電 源が切れます(ただし再び電源を入れることは可能です)。
- ・ ディスプレイが表示されている状態で何も操作しないでいると、画面オフ時間設定 や省電力設定にしたがって自動的に消灯します。音声電話中も同様です。操作をし たり、電話の着信などがあると、ディスプレイは再び点灯します。

#### **日付時刻設定**

# **日付・時刻を合わせる**

時刻や時差を自動で補正するように設定するか、日付・時刻などを自分で入力 します。自動で補正するように設定すると、国内ではドコモのネットワークか らの時刻情報を、海外では利用中の通信事業者のネットワークからの時差補正 情報を受信した場合に補正します。

**|85|| 「設定/NWサービス] [7][1][1]▶各項目を設定▶ | 60|** 

白動時刻・時差補正:時刻や時差の補正を自動で行うかを設定します。

- ・「ON」に設定すると、オフセット時間が設定できます。
- ・「OFF」に設定したときは、日付と時刻を設定します。タイムゾーン、サ マータイムも設定できます。
- オフセット時間:「+」に設定すると、補正される時刻から、常に設定した 時間進めて表示されます。「-」に設定すると、補正される時刻から、常 に設定した時間遅らせて表示されます。

日付:2000年1月1日から2050年12月31日の間で日付を入力します。 時刻:24時間制で時刻を入力します。

- タイムゾーン:時差のある場所に移動するとき、日付・時刻の設定を変更 せずにタイムゾーンを設定します。
- ・ 日付・時刻を設定したときのタイムゾーンから時差が計算され、表示さ れます。
- ・ 国内では「GMT+09:00」に設定します。
- サマータイム:「ON」に設定すると、設定した時刻から1時間進めた時間 が表示されます。

#### ✔**お知らせ** 〈自動時刻・時差補正を「ON」に設定したとき〉

- ・ 電源を入れたときに時刻や時差の補正を行います。電源を入れてもしばらく補正さ れない場合は、電源を入れ直してください。ただし、FOMAカードを取り付けて いない場合や電波状態によっては、電源を入れ直しても補正されません。
- ・ 時差補正が行われた場合にはその旨のメッセージが表示されます。
- ・ 海外で時刻や時差の補正が行われた後は、発着信やメール送信などの表示時間は現 地時間になります。
- ・ 海外のネットワークによっては時差補正が行われない場合があります。
- ・ 時刻や時差の補正には、数秒程度の誤差が生じる場合があります。
- 〈一度も補正が行われず、日付・時刻が「--」や「?」などで表示されているとき〉
- ・ 時計や日付・時刻を利用するFlash画像やマチキャラなどは、正しく表示されませ ん。また、自動起動、予約、再生制限があるデータのダウンロードや再生、ユーザ 証明書の操作など、日付・時刻情報が必要な機能は起動できません。
- ・ 各種データの日時が記録されず、「----/--/--」「----------------」などと表示されます。 さらに枝番(細分化するための番号)が付く場合もあります。

#### 〈自動時刻・時差補正を「OFF」にして日付・時刻を設定したとき〉

・ 電池パックの取り外しや電池が切れたまま長い間充電しなかったことによって日 付・時刻が消去された場合は、充電後にもう一度日付・時刻を設定してください。

#### **発信者番号通知設定**

# **相手に自分の電話番号を通知する**

音声電話やテレビ電話をかけたとき、プッシュトークを発信したときに、相手 の電話機に自分の電話番号(発信者番号)を表示させます。

- ・ 詳細は『ご利用ガイドブック(ネットワークサービス編)』をご覧ください。
- ・ 発信者番号はお客様の大切な情報です。発信者番号を通知する際には、十分 にご注意ください。
- ・ 相手の電話機がデジタル携帯電話など、発信者番号表示ができるときに表示 されます。
- ・ 圏外では設定の操作はできません。

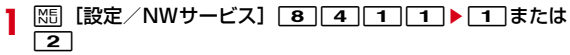

• 設定内容を確認するときは MEI 「設定/NWサービス] 871772を押し、「はい」を選択します。

### ❖**発信者番号通知の優先順位**

自分の電話番号を相手に通知/非通知にする方法は複数あります。これらを同 時に設定したり操作したりした場合、次の優先順位で番号通知動作が行われま す。ただし、ディスプレイの表示と実際の通知/非通知が異なる場合がありま す。

a 発信時に発信オプションで番号通知方法を設定した場合→P64 **2 相手の電話番号の前に「186」または「1841 を付けた場合→P63 3 電話帳の発番号設定(プッシュトークは1人に発信した場合)→P86** d 発信者番号通知設定

#### ✔**お知らせ**

・ 電話をかけたときに番号通知お願いガイダンスが聞こえたときは、発信者番号を通 知する設定にしてからおかけ直しください。

#### **プロフィール情報**

# **自分の電話番号を確認する**

自局電話番号(ご契約電話番号)や登録した名前、メールアドレスなどを確認 します。

**| X5|| [プロフィール]** 

通話中などに確認する: Mum 0

- ✔**お知らせ**
- i モードのメールアドレスの確認方法については『ご利用ガイドブック(iモー ド〈FOMA〉編)』をご覧ください。
- 2in1がデュアルモード時は、回を押してAナンバーとBナンバーのプロフィール 情報を切り替えられます。
- 2in1がONのときにFOMAカードを差し替えた (2in1契約者→2in1契約者)場 合は、正しいBナンバーを取得するために、2in1をOFFにしてから再度2in1を ONにするか、プロフィール情報からBナンバーを取得してください。→P334 また、FOMAカードを差し替えた(2in1契約者→2in1未契約者)場合も、正し いプロフィール情報に更新するために、2in1をOFFにしてください。→P367